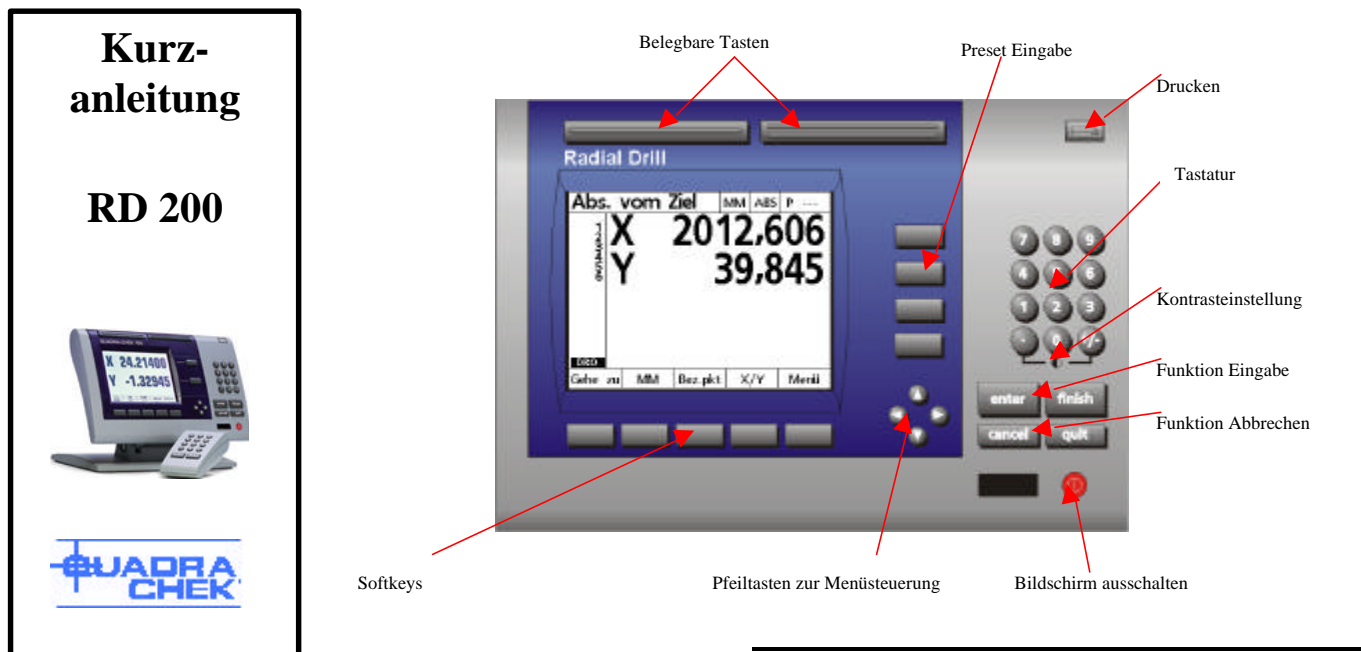

## **Spannungsversorgung**

Schließen Sie das Gerät an eine 230V Netzspannung an. Stellen Sie den Netzschalter, der sich auf der Rückseite des Geräten befindet auf 1. Wenn das Logo **QUADRA-CHEK** erscheint , drücken sie die Taste « FINISH ».

## **Referenzmarken**

Damit die Anzeige die Maschinennullpunkte wiederfindet, müssen nach dem Einschalten nacheinander die Referenzmarken der R und A Achse in Positiver Zählrichtung überfahren werden. Erst dann erscheinen die Achsanzeigen auf Ihrem Bildschirm.

# **Kontrasteinstellung**

Je nach Neigung des Gerätes und Lichteinfall sollte der Kontrast des Bildschirmes eingestellt werden. Dies erfolgt durch Betätigen der Tasten « Punkt » oder « +/-» auf der Zifferntastatur.

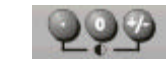

## **Anzeige**

Der Radial bietet zwei Möglichkeiten die Achswerte darzustellen. Einmal als X/Y Koordinaten oder als Radius/

DRO-

Winkel Koordinaten (R/A). Zum Wechseln der Anzeige betätigen Sie die X/Y oder R/A Taste wie in der Grafik dargestellt :

Der Radial RD 100 erlaubt Ihnen Maße in zwei Einheiten darzustellen : Millimeter (MM) und Inch (IN). Zum Wechseln der Anzeige betätigen Sie die Taste « IN » oder « MM ».

# **Funktionseingabe bzw. -abbruch Tasten**

- $\uparrow$  Taste ENTER : Ermöglicht die Übernahme einer Eingabe.
- $\triangleq$  Taste FINISH  $\boxed{\frac{\text{final}}{\text{final}}}$ : Ermöglicht den Abschluss einer Funktion. **Hinweis : Drücken Sie mehrmals auf die FINISH Taste um auf**

### **Ihren Ausgangsbildschirm zu gelangen.**

- $\overrightarrow{v}$  Taste CANCEL  $\overrightarrow{c}$  = Ermöglicht das Entfernen einer Eingabe.
- $\overrightarrow{v}$  Taste QUIT  $\overrightarrow{quit}$ : Ermöglicht den Abbruch einer Funktion.

# **Werkstücke einrichten**

Die Softkey Taste « Bez.pkt » führt Sie zu einem Untermenü, in dem alle Eingaben zur Einrichtung des Werkstückes erfolgen.

#### **Festlegung des Tasterradius**

Tastenfolge: « Bez.pkt» « Taster »

Zur Festlegung der Nullpunkte an Ihrem Werkstück brauchen Sei einen Kantentaster. Der Durchmesser des Kantentasters kann mittels der Taste « Taster » eingegeben werden. Bei Verwendung eines elektronischen Kantentasters werden die Tastpunkte und die Antastrichtung autom. Übernommen. Bei Verwendung eines festen Taststiftes muss der Tastpunkt mit der ENTER Taste übernommen werden. Die Antastrichtung werden über die Pfeiltasten eingegeben.

## **Ausrichten des Werkstückes**

#### Tastenfolge: « Bez.pkt » « Richten ».

Damit die X-Achse des Werkstückes mit dem Koordinatensystem der Anzeige übereinstimmt, muss das Werkstück ausgerichtet werden.

An einer Kante: Tasten sie die gerade Kante mind. 2 bis max. 8 mal an. Schließen Sie die Funktion mit FINISH ab.

An einer oder mehreren Bohrungen: Wählen Sie die Taste "Bohrung" an. Durch Antasten in der Bohrung wird ein Mittelpunkt bestimmt. Durch drücken von FINISH wird dieser Mittelpunkt zum Punkt einer Ausrichtgeraden.

## **Nullpunkt setzen**

Tastenfolge: « Bez.pkt » « Nullen »

#### An einer Kante:

Der erste Antastpunkt einer Ausrichtung wird automatisch zum Nullpunkt. Soll der Nullpunkt an eine Werkstückkante gelegt werden wählen sie die Funktion «Nullen» und die entsprechende Achse an der dieser Nullpunkt liegen soll (die Kante an der ausgerichtet wurde). Tasten Sie nun an einem rechtwinkligen Teil die Kante an, die senkrecht zu ihrer Ausrichtachse steht. Der Nullpunkt liegt nun im Schnittpunkt der beiden Geraden.

#### In einer Bohrung:

Soll der Nullpunkt in einer Bohrung liegen , so wählen Sie die Taste "Bohrung" und tasten die Bohrung mehrmals an. Schließen Sie dies durch drücken der Finish Taste ab. Sollte vorher eine Ausrichtung gemacht worden sein, wird dies beibehalten, nur der Nullpunkt verschoben.

## **Mitte eines rechteckigen Teiles bestimmen**

Tastenfolge: «Bez.pkt» «Nullen» <Achse auswählen> «Mitt.-P.»

Um die Mitte eines rechteckigen Teiles zu bestimmen, wählen Sie die Funktion «Nullen» und wählen dann über die Softkeys die Achse aus. Drücken Sie anschließend den Softkey «Mitt.-P.». Tasten sie das Teil an einer Kante an und dann an der gegenüberliegenden. Verfahren Sie entsprechend für die andere Achse. Schließen Sie die Funktion über FINISH ab. Der Nullpunkt liegt nun in der Mitte ihres Teiles.

## **Nullpunkt verschieben**

#### Tastenfolge: «Bez.pkt» «Nullver»

Sollte der Nullpunkt Ihres Teiles nicht mech. Antastbar sein, können Sie den Nullpunkt, nachdem Sie ihn an einer antastbaren Stelle gesetzt haben, theoretisch verschoben werden. Wählen Sie die Funktion «Nullver» und geben Sie das Maß Ihres neuen Nullpunktes in Relation vom angetasteten ein. Schließen Sie die Funktion über FINISH ab.

# **Presetwerte eingeben**

Drücken sie eine der oberen Achstasten zur Eingabe von Zielpositionen. Geben Sie das Zielmaß in Absolutkoordinaten oder inkremental zu einem vorher eingegeben Ziel an.

Wechseln Sie durch Drücken der anderen Achstaste zum nächsten Eingabewert.

Zusätzlich kann auf der D-Achsanzeige eine Information über den Bohrerdurchmesser für dieses Ziel hinterlegen werden.

Nachdem die Eingaben abgeschlossen sind, drücken Sie die FINISH Taste. Die Anzeige springt auf die R/A Anzeige um, und zeigt den Restweg zu diesem Ziel an. Mit der Pfeiltaste kommen Sie zu einer anderen Zielposition.

# **Bohrbilder eingeben**

#### Tastenfolge: «Menü» «Löcher»

Es stehen im RD 100 vier Untermenüs für Bohrbilder in Rahmen, Matrix, Reihe und Kreis zur Verfügung

#### **Bohrbild Rahmen**

#### Tastenfolge: «Menü» «Löcher» «Rahmen»

Geben sie alle Daten entsprechen der Grafik ein. Mit den Pfeiltasten gelangen sie zum nächsten Eingabewert. Nachdem die Eingaben abgeschlossen sind, drücken Sie die FINISH Taste. Die

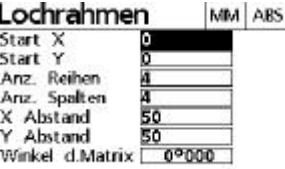

ochrahmon

Anzeige springt auf die R/A Anzeige um, und zeigt die Restwege zu den einzelnen Zielpositionen an.

## **Bohrbild Matrix**

Tastenfolge: «Menü» «Löcher» «Matrix»

Geben sie alle Daten ein. Mit den Pfeiltasten gelangen sie zum nächsten Eingabewert. Nachdem die Eingaben abgeschlossen sind, drücken Sie die FINISH Taste. Die Anzeige springt auf die R/A Anzeige um, und zeigt die Restwege zu den einzelnen Zielpositionen an.

#### **Bohrbild Reihe**

#### Tastenfolge: «Menü» «Löcher» «Reihe»

Geben sie alle Daten ein. Mit den Pfeiltasten gelangen sie zum nächsten Eingabewert. Nachdem die Eingaben abgeschlossen sind, drücken Sie die FINISH Taste. Die Anzeige springt auf die R/A Anzeige um, und zeigt die Restwege zu den einzelnen Zielpositionen an.

## **Bohrbild Kreis**

#### Tastenfolge: «Menü» «Löcher» «Kreis»

Geben sie alle Daten ein. Mit den Pfeiltasten gelangen sie zum nächsten Eingabewert. Nachdem die Eingaben abgeschlossen sind, drücken Sie die FINISH Taste. Die Anzeige springt auf die R/A Anzeige um, und zeigt die Restwege zu den einzelnen Zielpositionen an.

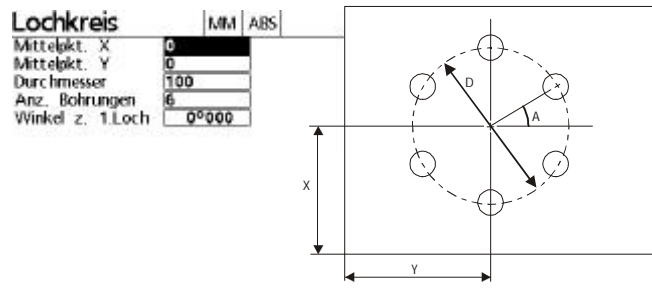

# **Programme**

#### Tastenfolge: «Menü» «Prog»

Programme können gespeichert und später wieder aufgerufen und ausgeführt werden.

#### **Programm speichern**

Tastenfolge: «Menü» «Prog» <Programmname> «Sichern»

Nachdem sie eine Reihe von Zielpositionen eingeben haben, können sie diese als Programm abspeichern. Drücken sie die "Prog" Taste und geben sie ein max. dreistellige Ziffer als Programmname ein. Drücken Sie die «Sichern» Taste und anschließend «OK»

#### **Programm aufrufen**

Tastenfolge: «Menü» «Prog» <Programmname> «Ausführ»

Drücken sie die «Prog» Taste und wählen sie mit der Pfeiltaste einen Programmname aus der Liste. Drücken Sie die «Ausführ» Taste. Die erste Zielposition des Programms erscheint auf dem Bildschirm. Arbeiten Sie die Position ab und drücken FINISH um die Daten des nächsten Zieles zu erhalten.

Möchten Sie Ziele überspringen oder zu einem Ziel zurückgeben, so benutzen Sie die Pfeiltaste. Darüber hinaus können Sie mit der Taste «Gehe zu» zu einem bestimmten Ziel springen.

Nach der letzten Position erscheint die Mitteilung "Das Programm ist abgeschlossen, Ziele löschen?" Bei Eingabe von «JA» werden die Zielwerte vom Bildschirm entfernt, aber nicht das Programm gelöscht.

### **Programm löschen**

Tastenfolge: «Menü» «Prog» <Programmname> «Löschen»

Drücken sie die «Prog» Taste und wählen sie mit der Pfeiltaste einen Programmname aus der Liste. Drücken Sie die «Löschen» Taste. Es erscheint die Mitteilung "Programm löschen?" Bei Eingabe von «JA» wird das Programm gelöscht.

# **Zielpositionen vom Bildschirm entfernen**

#### Tastenfolge : <Rote Austaste> «Clear»

Wenn Sie abgearbeitete Zielpositionen nicht mehr auf dem Bildschirm benötigen, können Sie diese entfernen, indem Sie die <rote Aus-Taste> betätigen.

Es erscheinen zwei Softkeys «Clear» «ClAlle»

«Clear» : löscht alle Zielpositionen auf dem Bildschirm.

«ClAlle» : löscht alle Zielpositionen sowie Ausrichtungen und Nullpunkte auf dem Bildschirm

# **Setup**

#### Tastenfolge : «Menü» «Setup»

Alle Parameter werden über das Menü SETUP erreicht. Zur Veränderung eines Menüpunktes blättern Sie mit der Pfeiltaste nach unten bis der gewünschte Menüpunkt und gehen Sie dann mit der Pfeiltaste nach rechts und wieder nach unten bis zum gewünschten Wert. Nicht alle Einstellung sind vom

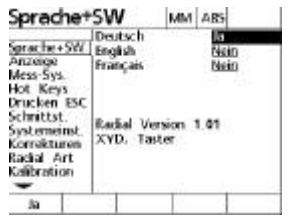

Bediener ohne weiteres änderbar. Für wesentliche maschinenabhängige Daten, die bei der Kalibration ermittelt wurden, benötigen Sie das Passwort, das unter «Systemeinst.» eingegeben werden muss.